# OCULUS 링크 실행 가이드

# 01. Oculus Quest 시작

Quest 초기화 또는 위치 변경이 발생했을 때의 가이드

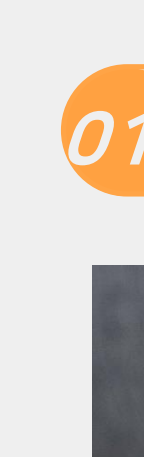

### Oculus Quest 시작

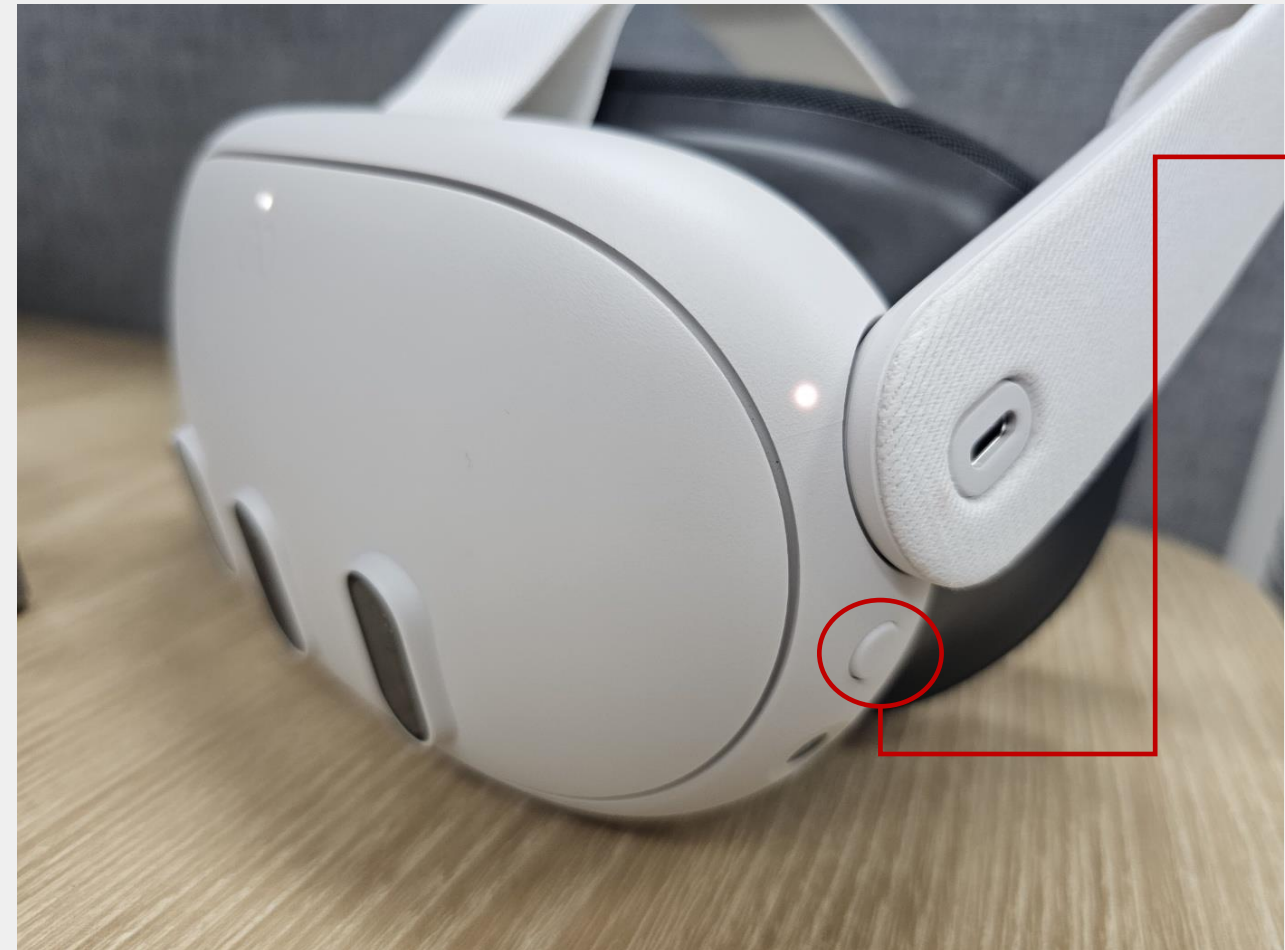

### Quest 전원

3초간 전원 버튼을 꾹 눌러주면 퀘스트 가 시작됨

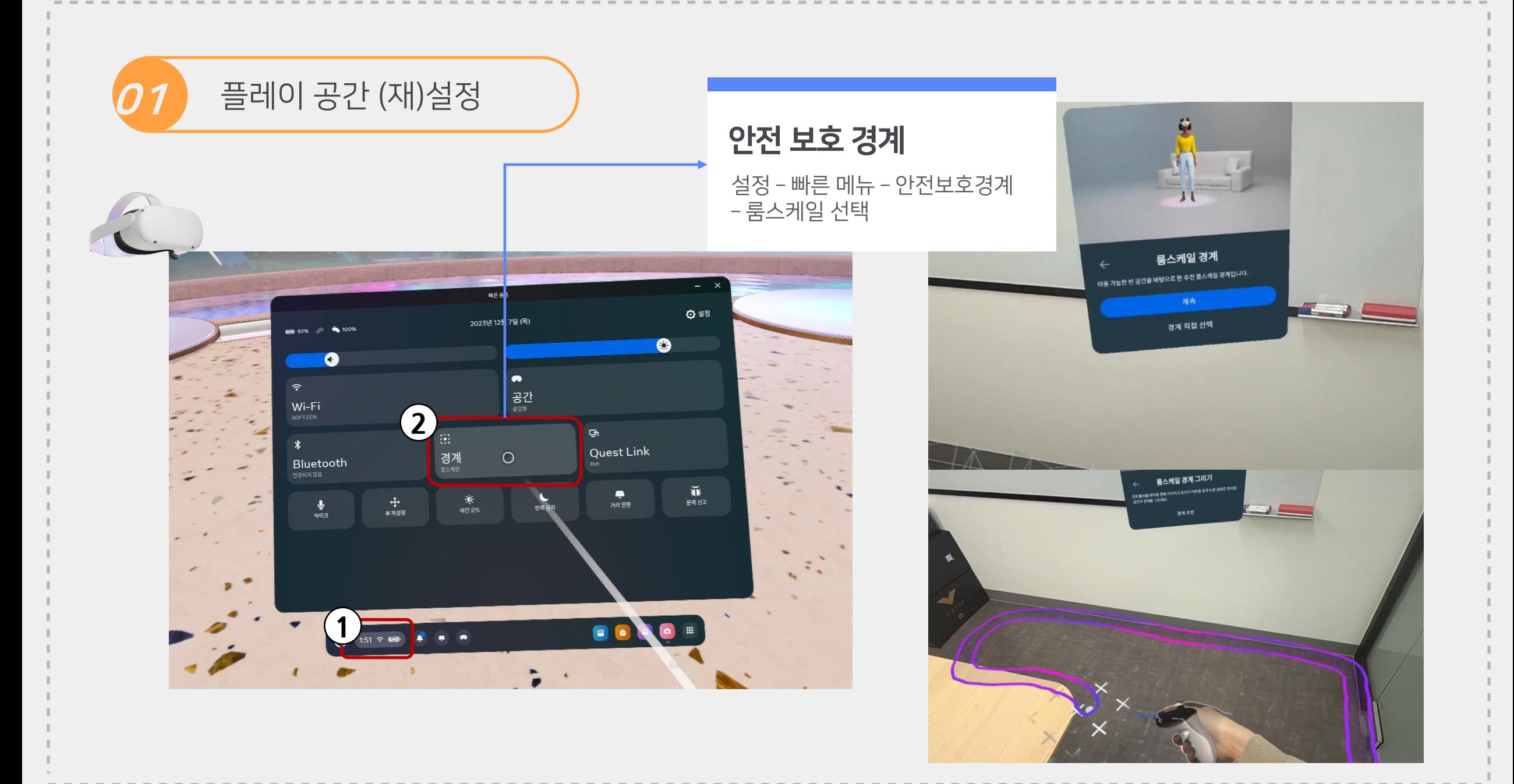

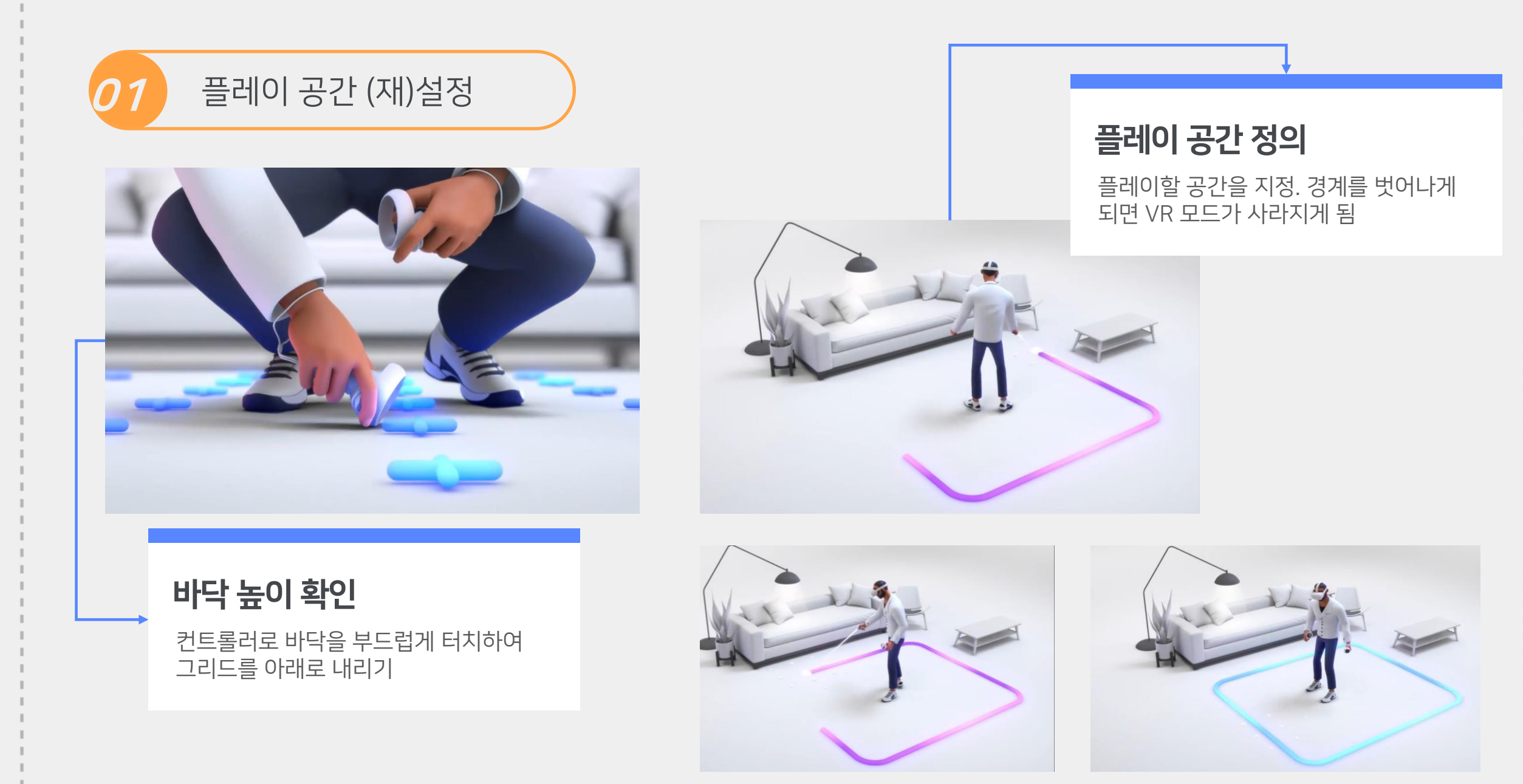

# 02. 기기와 PC 연결

오큘러스 퀘스트 2와 PC 연결 – 하드웨어(PC)

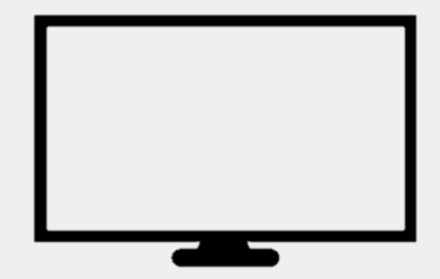

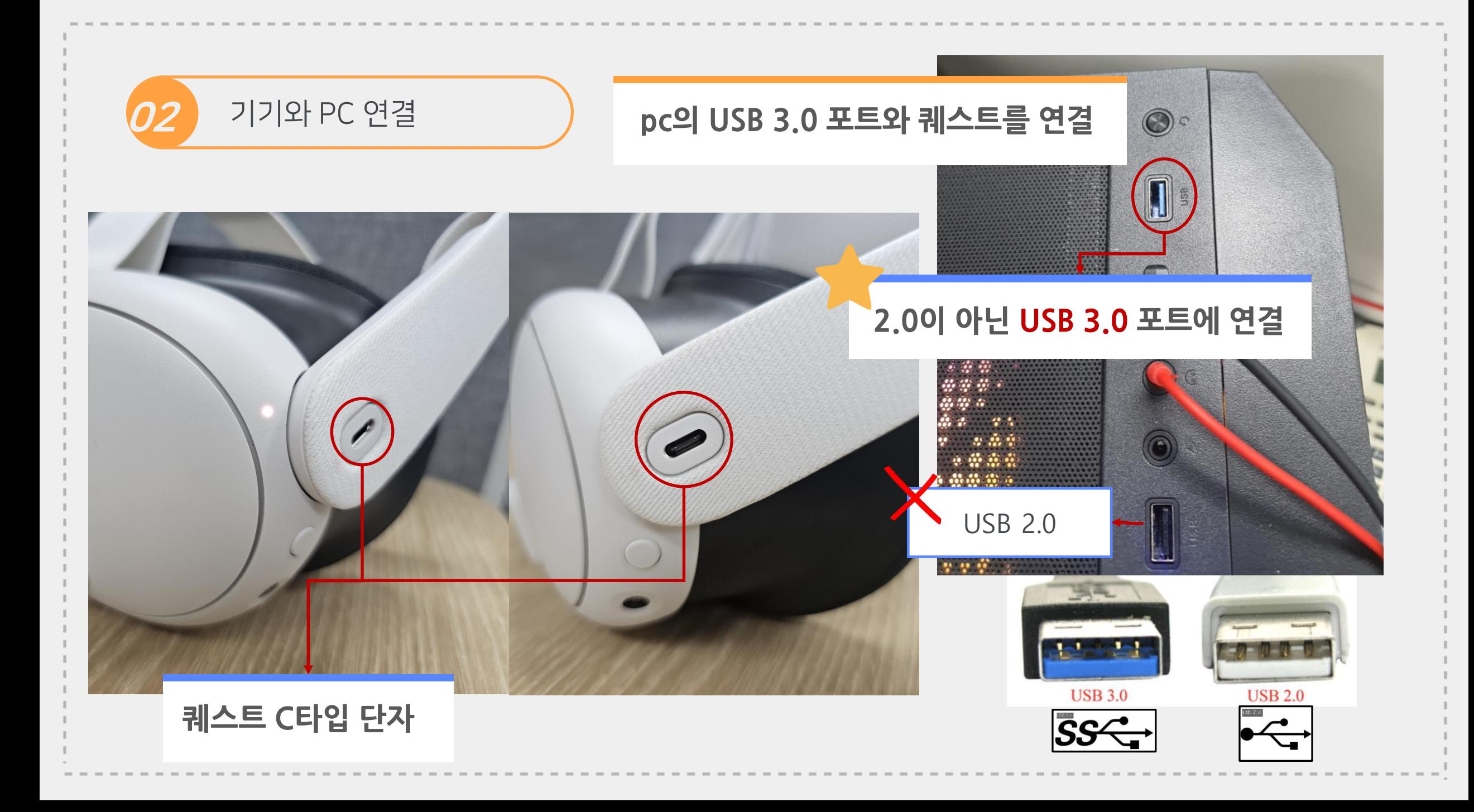

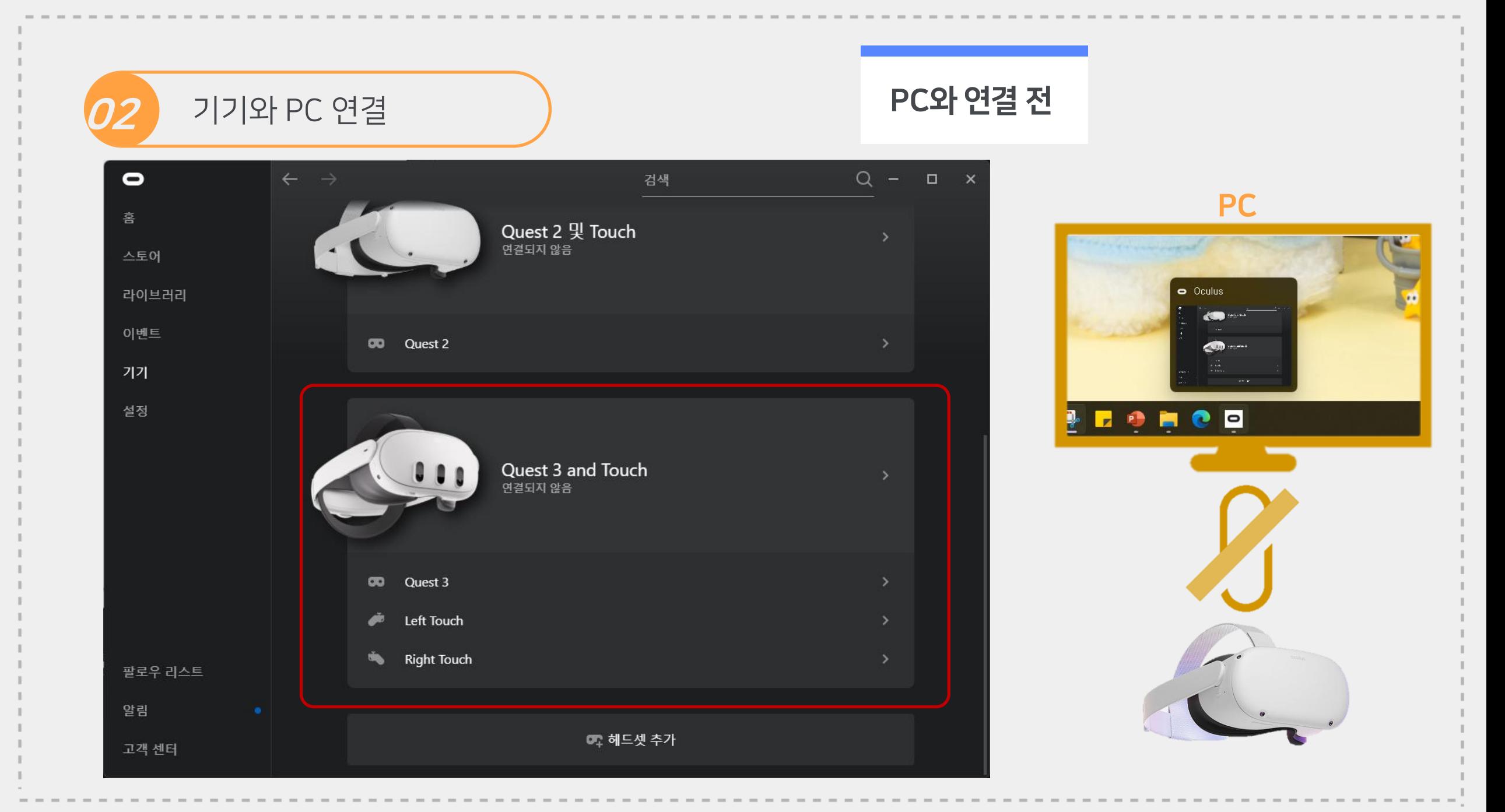

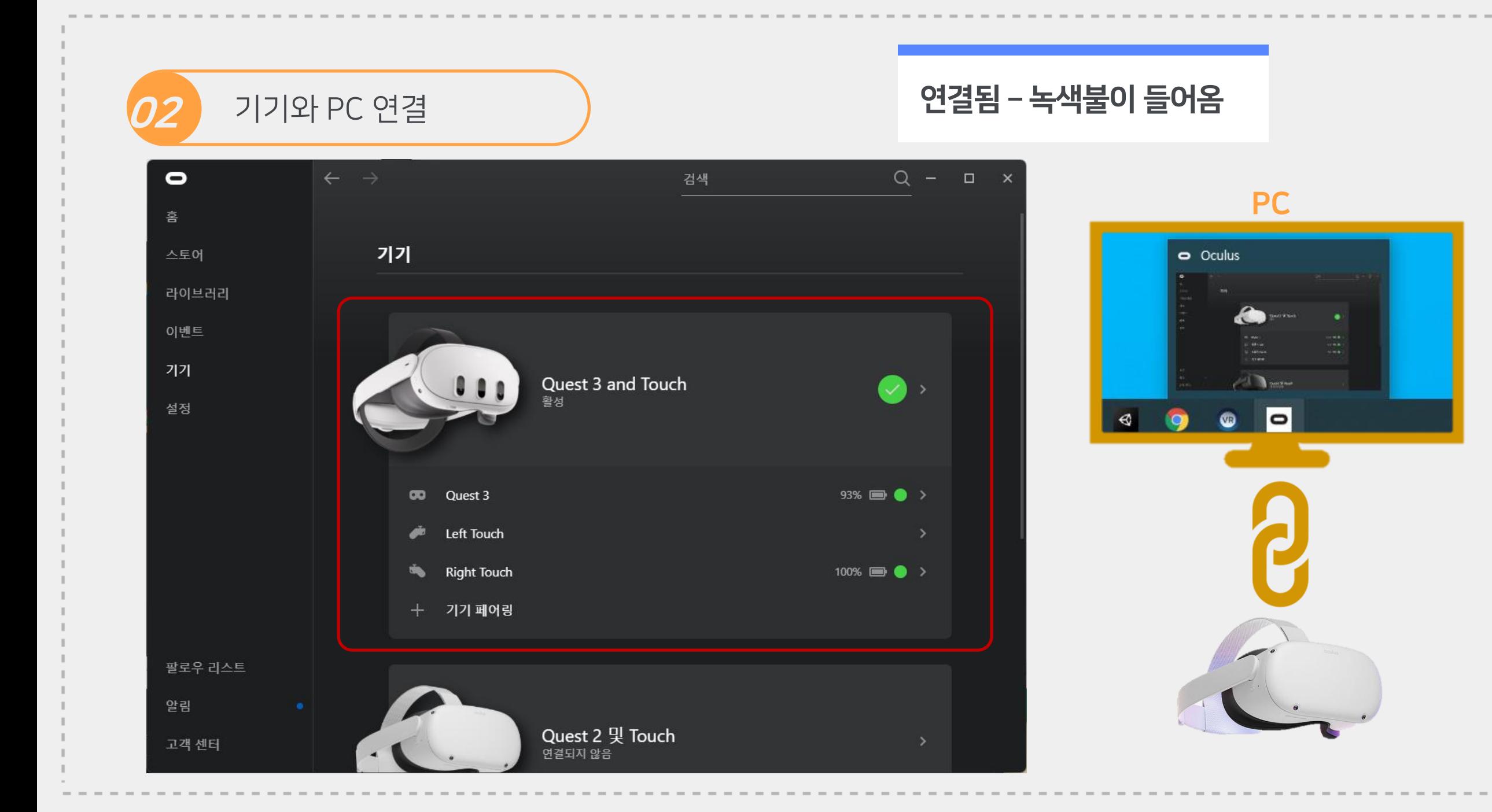

## 03. 설치 프로그램 실행 (링크 활성화) 오큘러스 퀘스트 2와 PC 연결 - 소프트웨어  $\mathcal{L}$   $\mathcal{L}$   $\mathcal{$

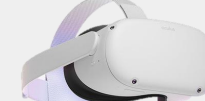

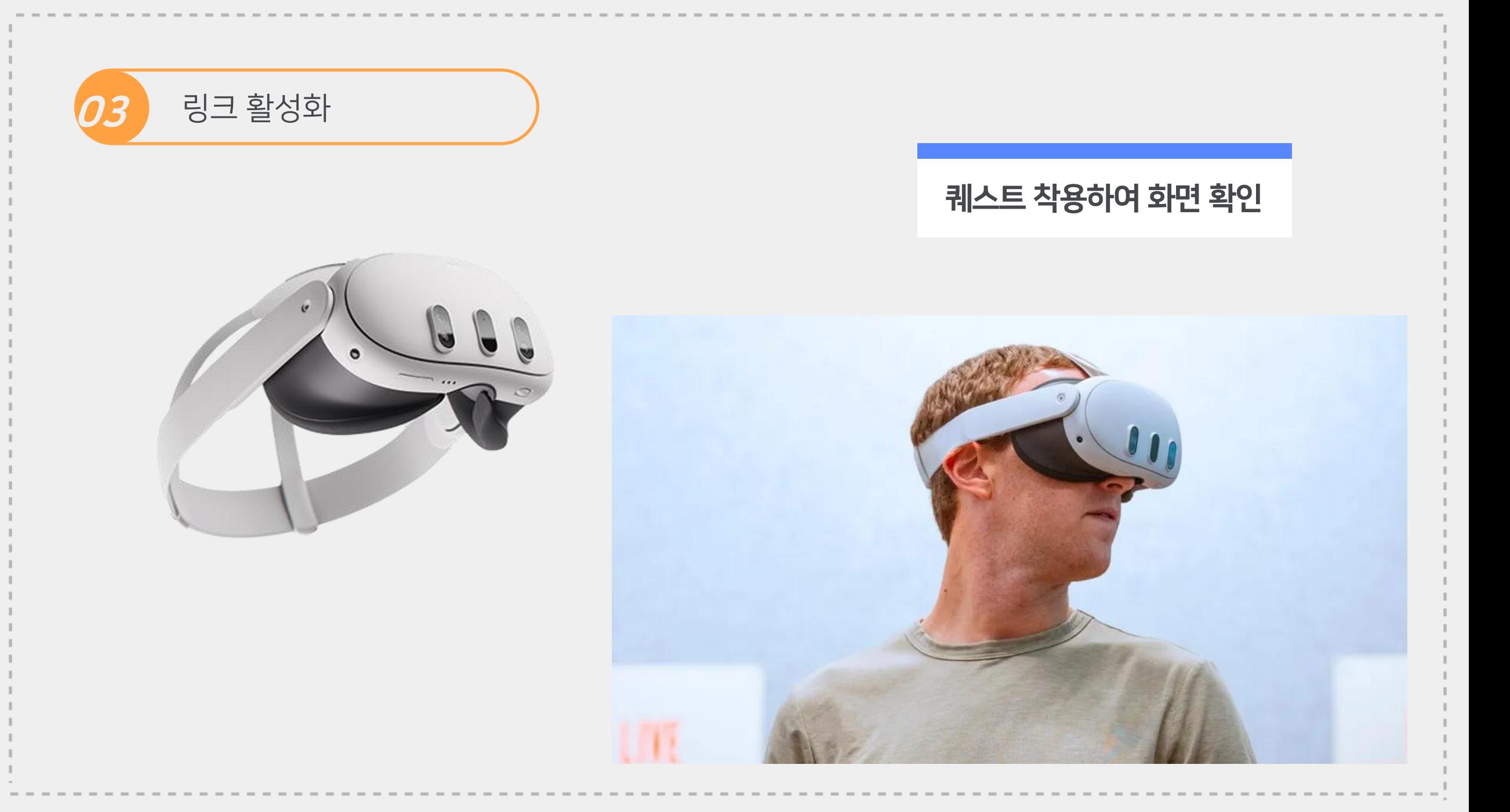

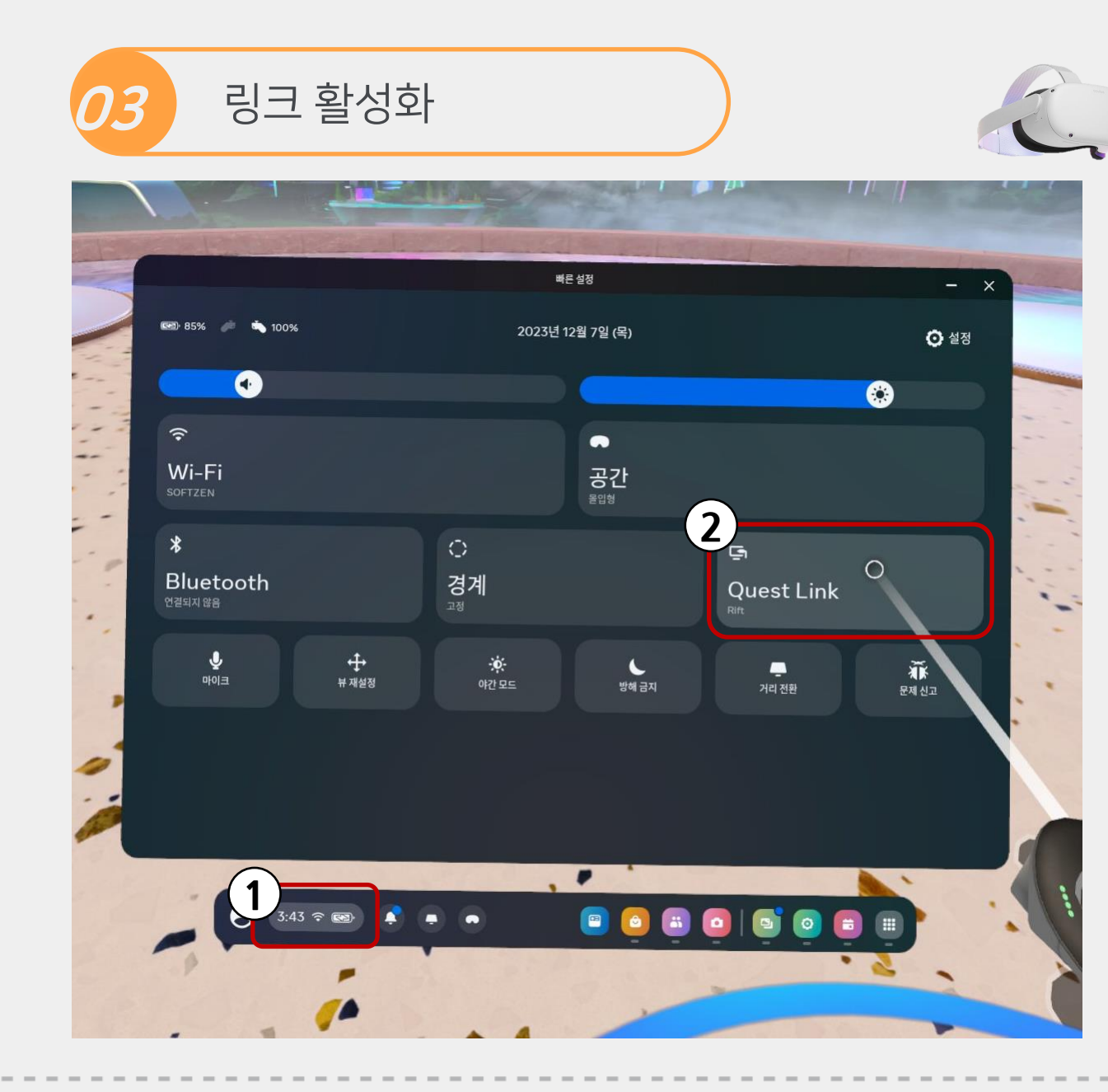

#### 연결이 성공하면 기존 리프트용 오큘러스 홈이 실행됨 퀘스트에서 링크가 성공적으로 이뤄진 화면

ä VR에서 사람들을 만나보<br>크톱 Oculus 소프트웨어<br>탭에서 /  $\infty$  $\blacksquare$  $\leq$  $\bullet$  $\blacksquare$  $\mathcal{Q}^{\frac{1}{2} \mathbb{Z}}$  $\bullet$ ø

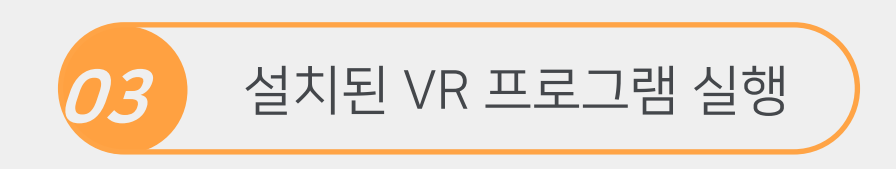

#### VirtualBarista 실행(예시)

Pc에 설치된 'VirtualBarista'를 실행하면 steamVR 이 자동 실행되면서 퀘스트 화면에 링크되어 나타남

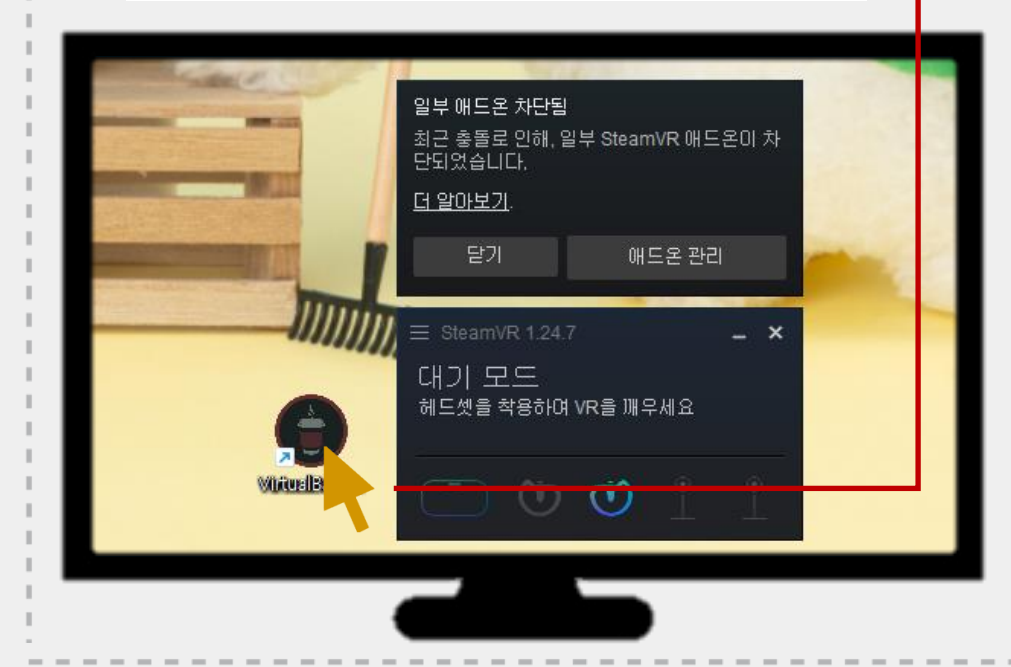

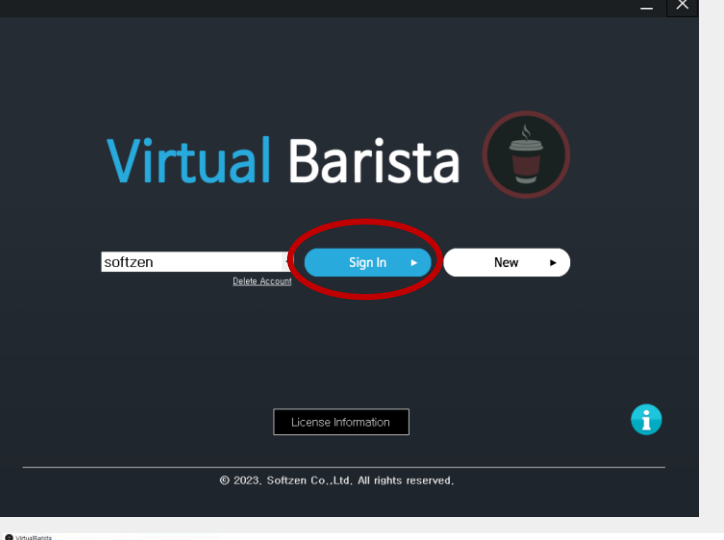

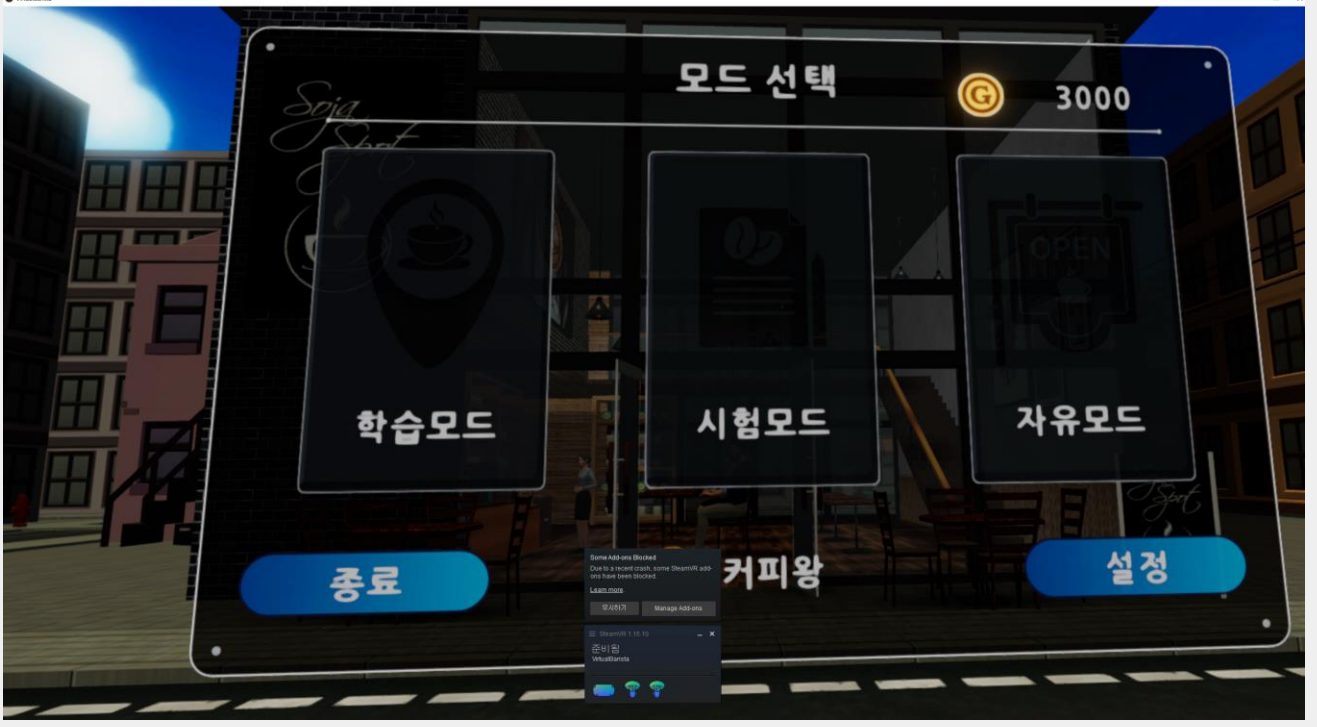

# 04. 플레이 중단

#### 프로그램 실행 및 종료

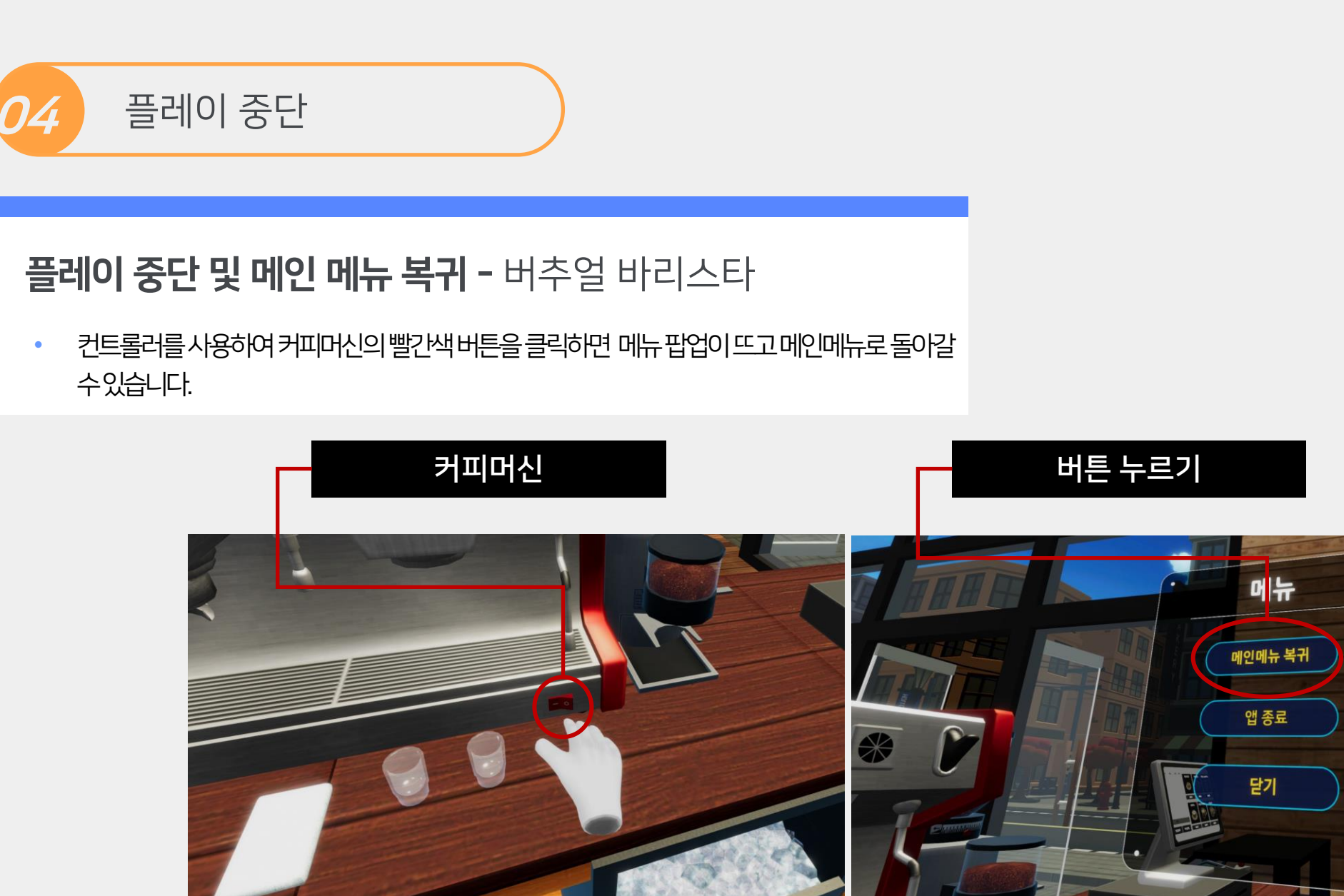

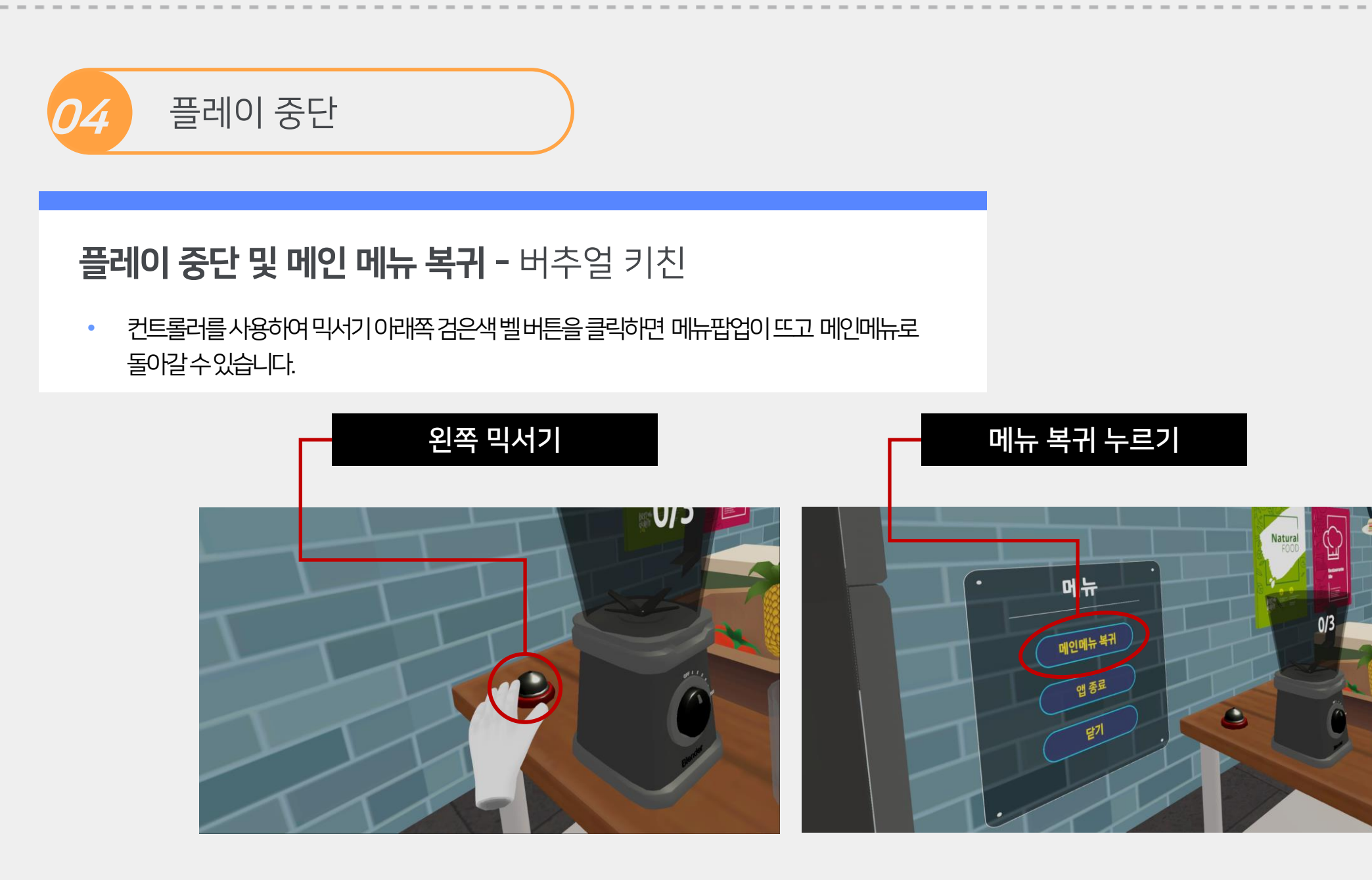

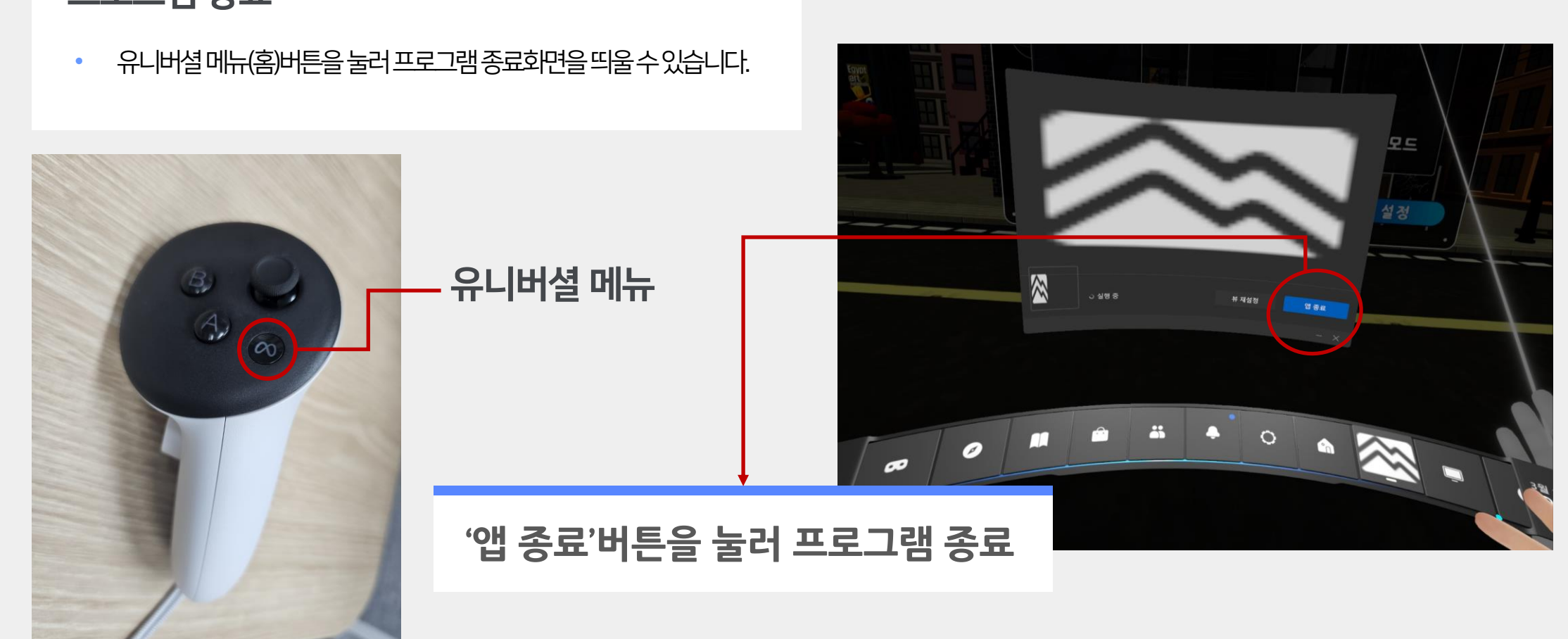

### 프로그램 종료

## **04** 플레이 중단

# 05. 문제 발생 시 해결 방안

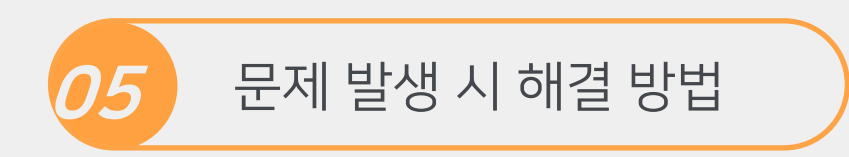

## Q. 프로그램 실행 시 소리만 들립니다

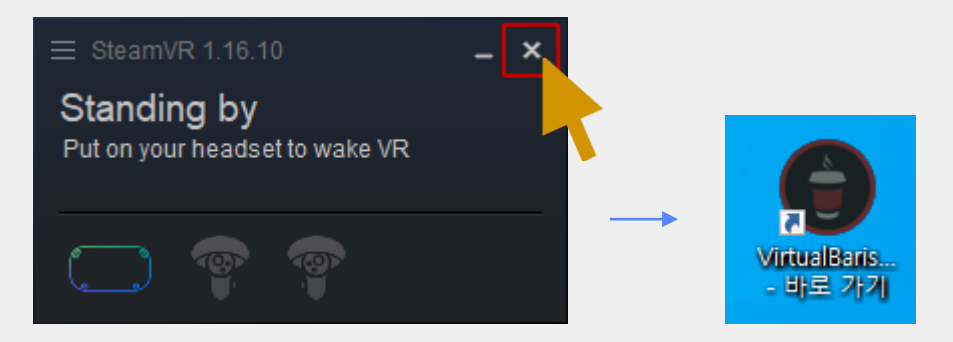

### A. 스팀 VR 재시작

- SteamVR 팝업창을 닫아 종료 후 프로그램 재실행

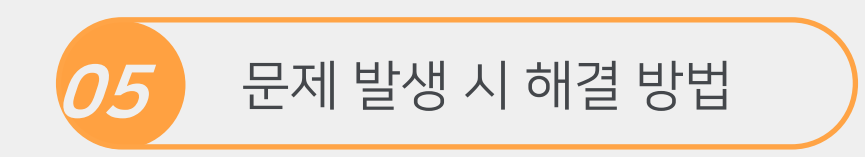

## Q. 링크 연결이 안됩니다.

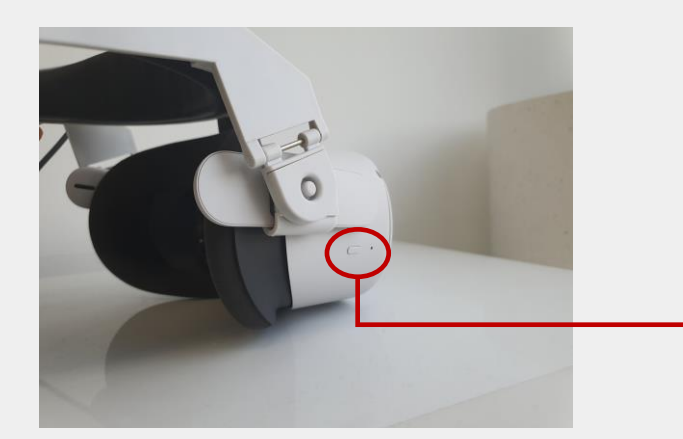

A1. 퀘스트 재시작

- 설치 후 전원버튼을 3초간 눌러 퀘스트를 재시작

A2. 연결선이 호환이 없을 경우

- pc앱 기기항목에서 확인. 다른 usb 포트에 꽂아본다

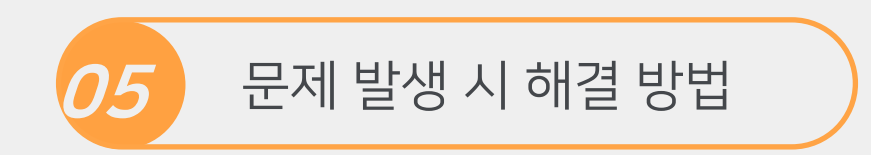

## Q. 시야(높이)가 맞지 않습니다.

### 바닥높이 재설정

빠른 메뉴 –경계 – 경계직접 선택 2023년 12월 7일 (목)  $O$   $48$  $\bullet$  $\bullet$ 공간 Wi-Fi **2**火 Ģ  $\circ$ Bluetooth 경계 **Quest Link**  $\frac{1}{24}$  $+\frac{1}{4}$ **후**<br>거리 전환 0121 (25 **1 BOBOICOBO** 

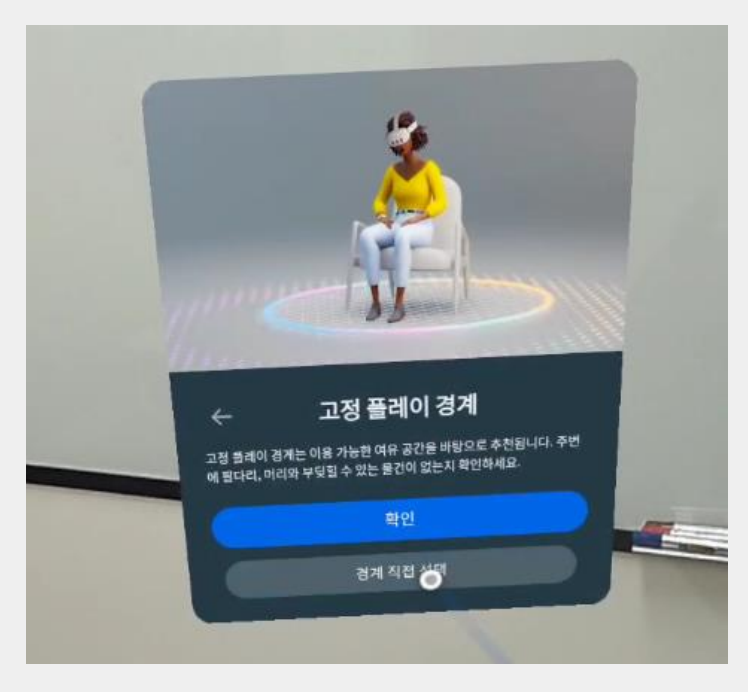

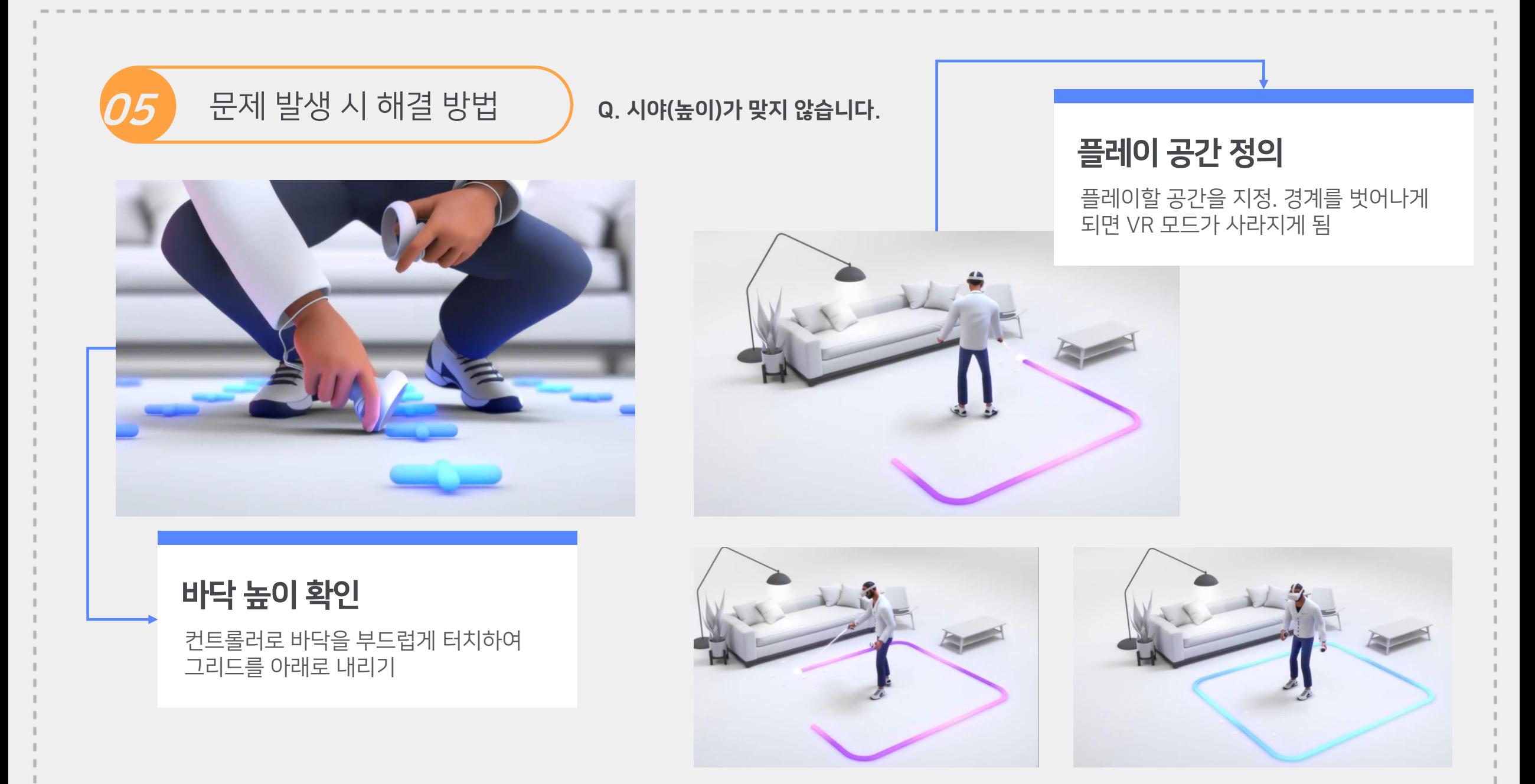

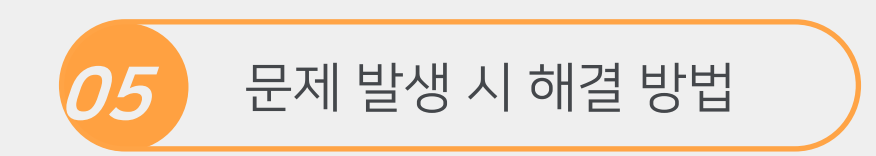

## Q. PC의 Oculus 프로그램이 삭제되었습니다.

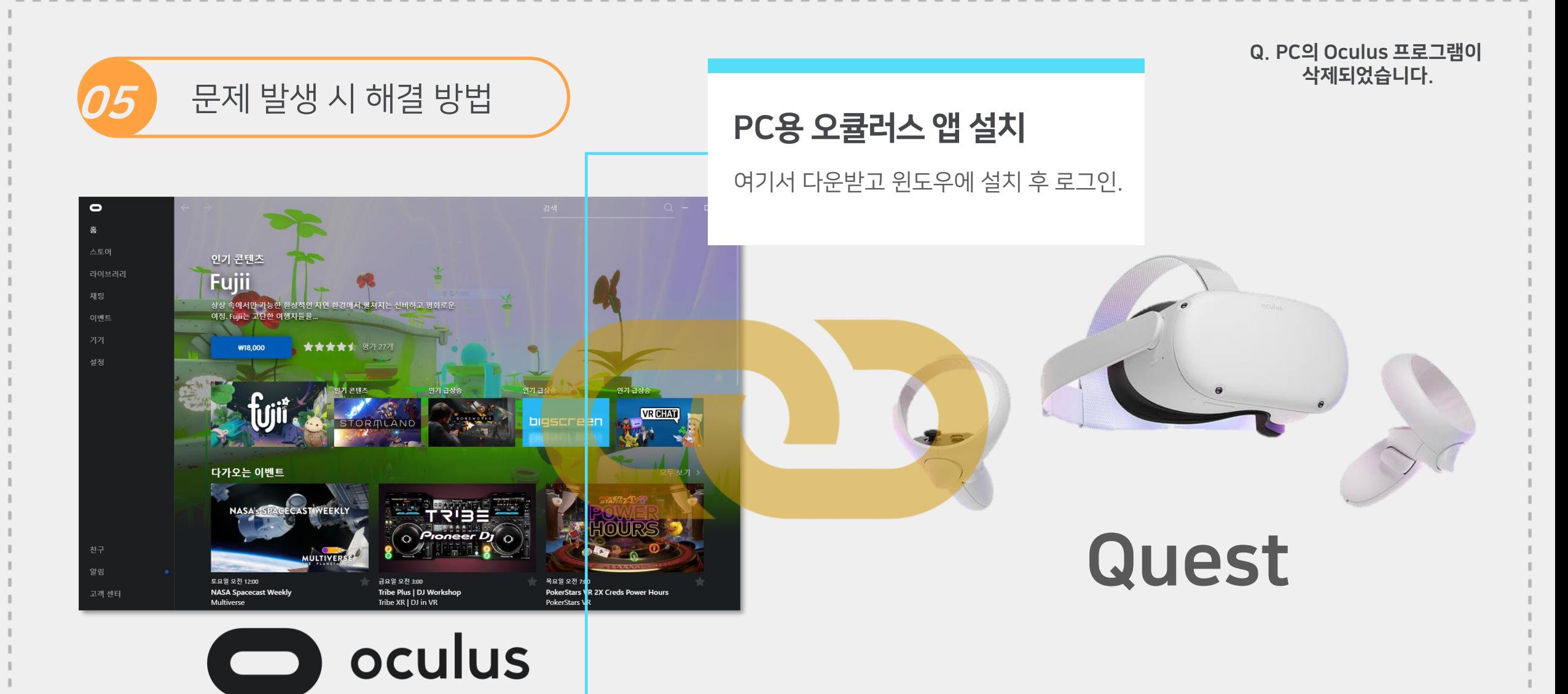

https://www.oculus.com/download\_app/?id=1582076955407037

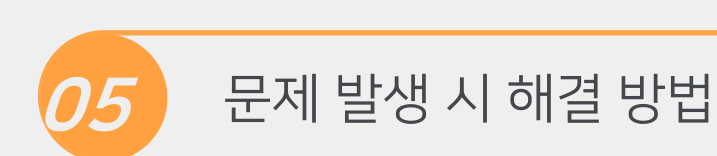

Q. PC의 Oculus 프로그램이 삭제되었습니다.

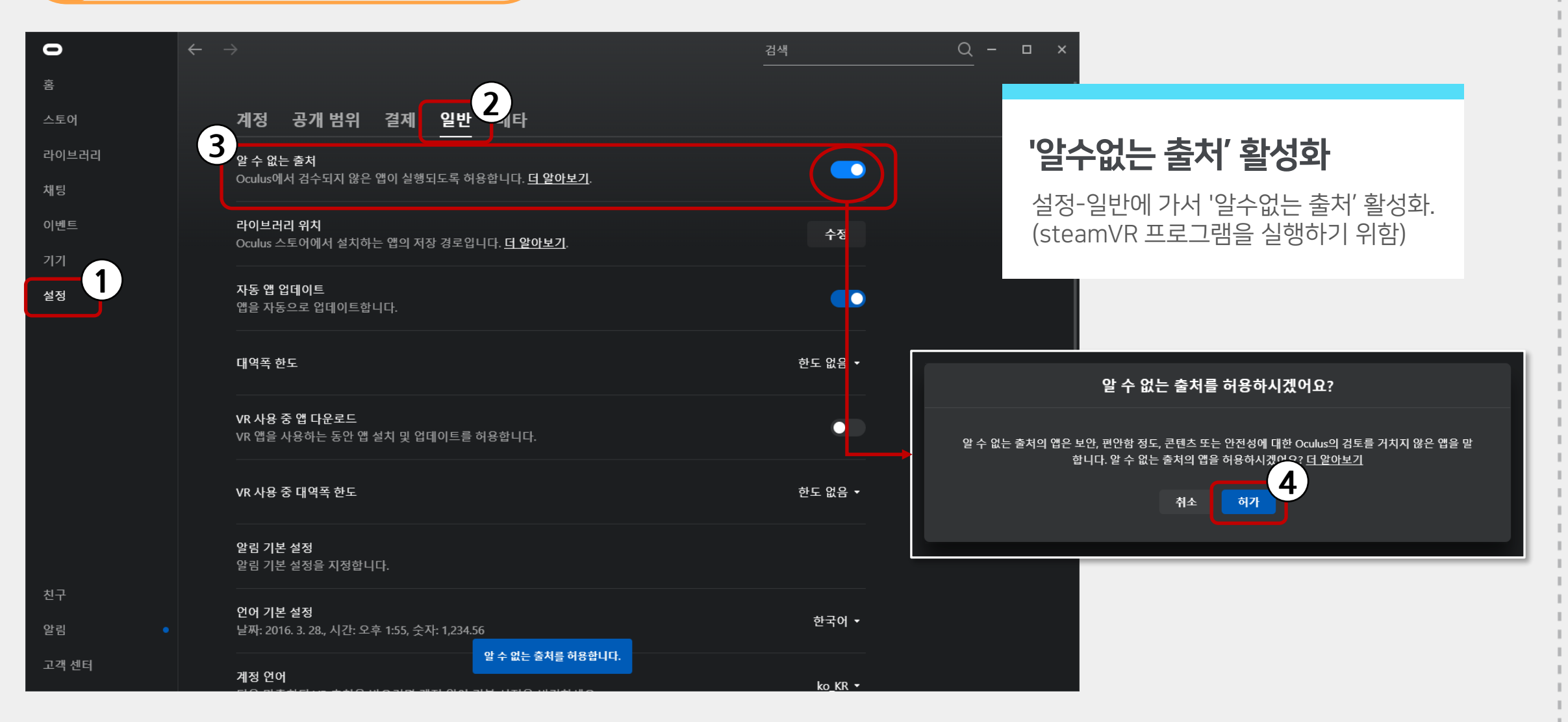

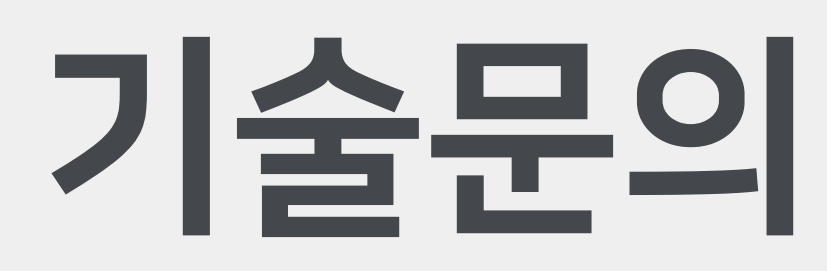

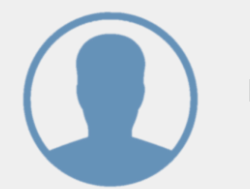

담당자 권예진

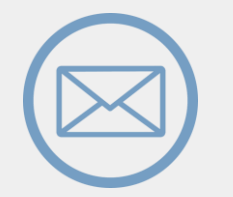

Email softzen@softzen.co.kr